# WJ-NX200シリーズ

USBメモリ使用による ファームウェア バージョンアップ手順

パナソニック株式会社 セキュリティシステム事業部 2018年12月

# WJ-NX200 シリーズ バージョンアップ説明書(USBメモリ使用)

【ご案内】 準備頂くUSBメモリは、あらかじめレコーダーが認識できるフォーマット (FAT32など)にPCを使用して実施をお願いします。

#### 1.レコーダーに HDMI モニターとマウスを接続する

取扱説明書を参照し、NX200 に HDMI モニター(メイン)と付属のマウスを接続し、NX200を起動します。

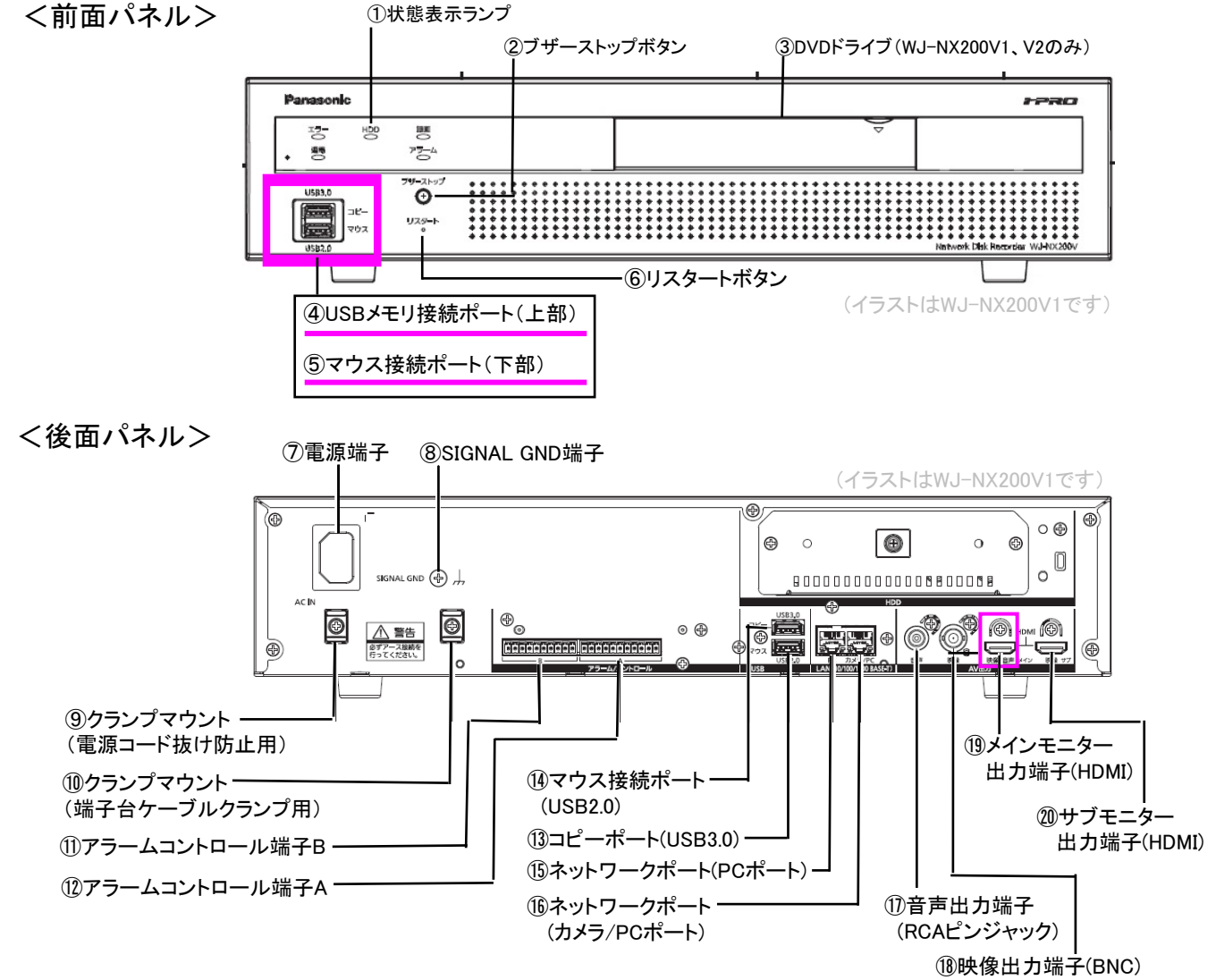

#### 2.USBメモリを準備する

下記の推奨USBメモリを準備し、NX200 本体でフォーマットします。 ※参考 推奨 USBメモリ 株式会社バッファロー製 8GB 品番:RUF3-K8GB-BK

<USBメモリのフォーマット>

STEP1 前面のUSBメモリ接続ポートにUSBメモリを挿入したあと、メインモニター上の操作パネルに 表示されている[コピー]ボタンをクリックし、コピーパネルを開きます。

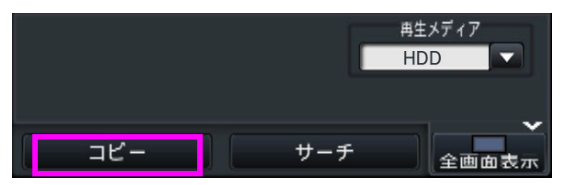

#### STEP2

コピーパネルの「詳細設定]ボタンをクリックします。

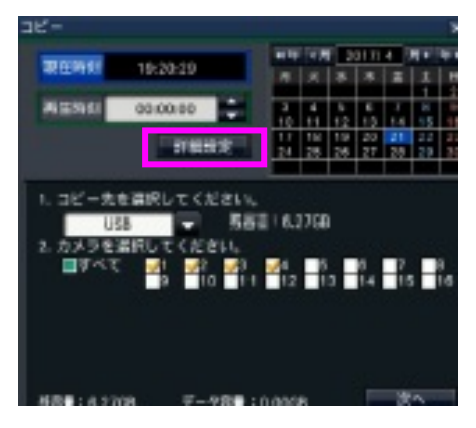

### STEP3

「USBメディアのフォーマット」の[実行]ボタンをクリックします。

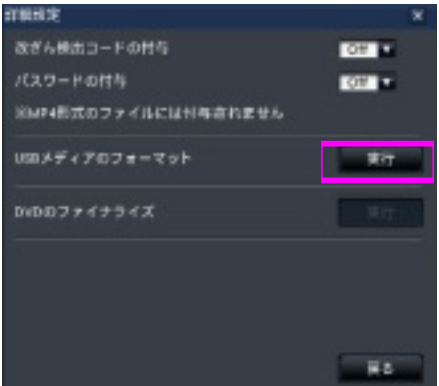

#### STEP4

確認画面で[OK]ボタンをクリックすると、フォーマットが開始され、実行中画面が表示されます。 フォーマットが終了すると完了画面が表示されます。

フォーマットすると、USBメモリに下記のフォルダー構成が自動的に生成されます。

(drive):¥NVR¥FIRMWARE

※PC 上で、手動操作にて上記フォルダー構成を作成することもできます。

フォーマット終了後、USBメモリーを取り出します。

#### 3. ダウンロードしたファイルを USBメモリに保存する

①PCに,WebサイトのダウンロードページよりNX200用ソフトウェアのダウンロードを行い、 PCに保存します。

※ダウンロードしたZipファイルを解凍して、ファイル「NX200.img」を確認ください。 ②NX200本体にてフォーマットしたUSBメモリをPCに接続します。

③USBメモリ内の"FIRMWARE"フォルダーに、ファイル「NX200.img」を保存します。

(ファイル名は「NX200.img」から変えないでください。)

(drive):¥NVR¥FIRMWARE¥NX200.img

#### 4.USBメモリを NX200 本体に挿入する

PC でソフトウェアを保存したUSBメモリを、再び NX200 本体に挿入します。

## 5.バージョンアップ画面を表示し、「ソフトウェアの更新」を実行する

注意: バージョンアップが完了するまでに、約5 分かかります。 また、作業は管理者のみが実行できます。

STEP<sub>1</sub>

メインモニターの画面上で[設定]ボタンをクリックします。

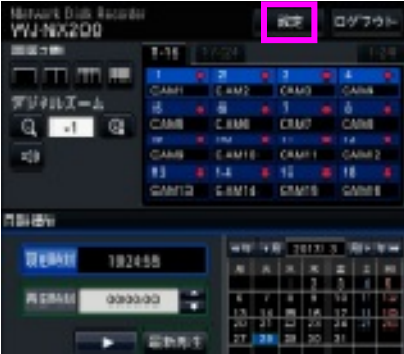

#### STEP2

設定メニューの[詳細設定]から[メンテナンス]ボタンをクリックします。次に[システム管理]タブ を選択します。 表示された項目に「ソフトウェアの更新」がある事を確認します。

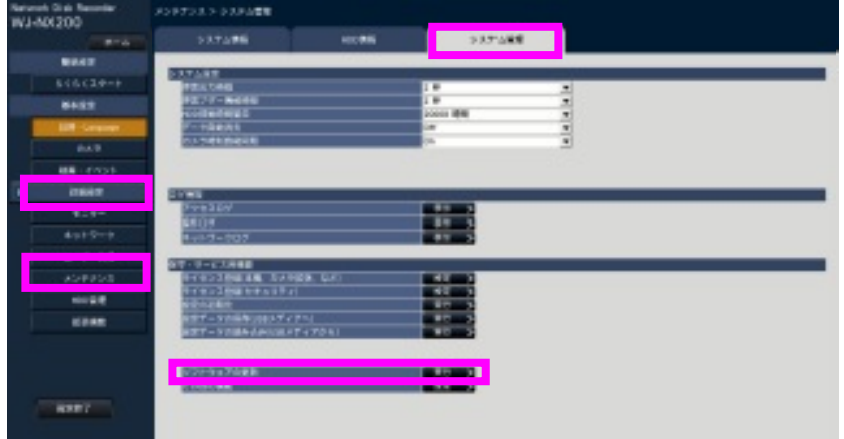

#### STEP3

「ソフトウェアの更新」の[実行>]ボタンをクリックします。

#### STEP4

ソフトウェアの更新を実行するかどうかの確認画面が表示されますので、 [OK]ボタンをクリックします。

⇒バージョンアップ中画面(情報画面)が表示され、バージョンアップを開始します。 注意:

・バージョンアップが完了するまで、約 5 分かかります。

・情報画面はバージョンアップの途中で消えますが、バージョンアップは継続しています。

・NX200 が自動的に再起動するまで、NX200 の電源を切らないでください。

STEP5

バージョンアップが終了すると、NX200 が自動的に再起動され、起動中画面に続いて運用画面 が表示されます。

#### 6.ソフトウェアのバージョンを確認する

バージョンアップ後の NX200 のソフトウェアバージョンを確認します。

3ページの手順5「バージョンアップ画面を表示し、「ソフトウェアの更新」を実行する」の STEP1、2 の操作を行い、メンテナンス画面を表示してください。

[システム情報]タブの「ソフトウェアバージョン」が、適用したソフトウェアバージョンに一致して いることが確認できれば、バージョンアップは無事に完了しています。

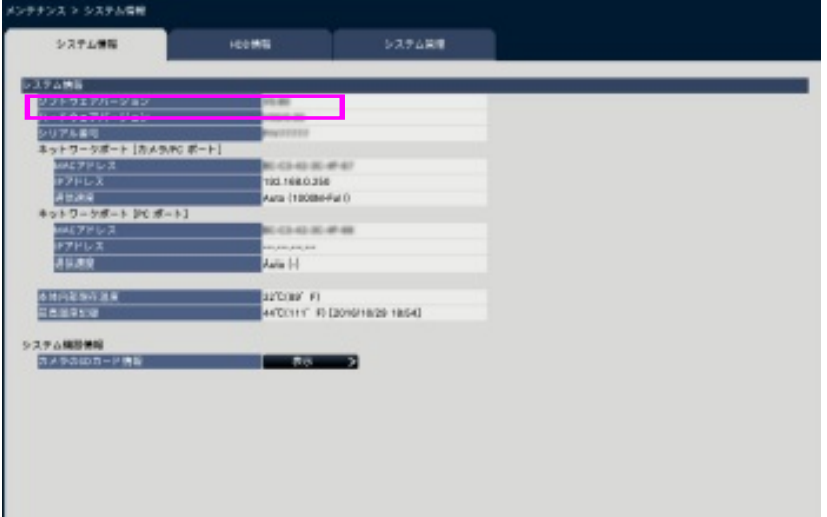